# **SONY**

# SOLID-STATE MEMORY CAMCORDER **PMW-500**

# **XDCAM PowerHAD FX SXS**

# **IMPEG HD422 CINE ALTA i.**

SUPPLEMENT **English** 1st Edition (Revised 1)

# **Table of Contents**

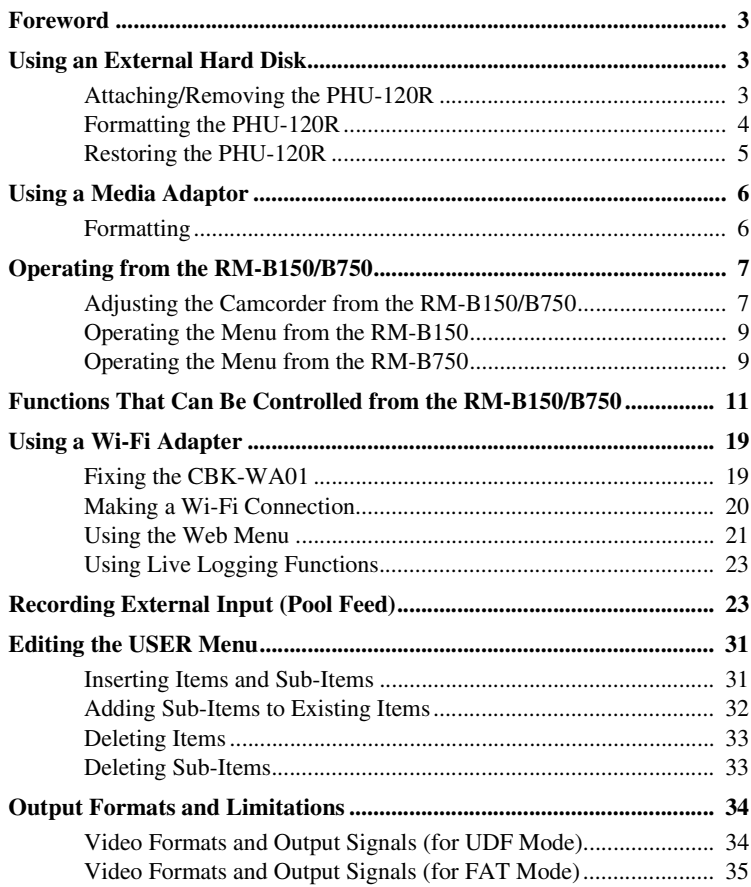

This document contains the following supplementary information about the PMW-500 (called "the camcorder" below).

- Using a External Hard Disk
- Using a Media Adaptor
- Operating from the RM-B150/B750
- Functions That Can Be Controlled from the RM-B150/B750
- Using a Wi-Fi Adapter
- Recording External Input (Pool Feed)
- Editing the USER Menu
- Output Formats and Limitations

# <span id="page-2-0"></span>**Foreword Using an External Hard Disk**

# <span id="page-2-1"></span>**FAT**

When FAT mode is selected, you can use an optional PHU-120R Professional Hard Disk Unit with this camcorder.

#### **Notes**

- In UDF mode, the PHU-120R cannot be used.
- High-speed playback may not be possible with the PHU-120R.
- When using the Slow & Quick Motion function with the PHU-120R, you cannot perform slow motion shooting.

# <span id="page-2-2"></span>**Attaching/Removing the PHU-120R**

Recording/playback can be made using the PHU-120R in the same manner as with SxS memory cards if you connect the PHU connection cable of the PHU-120R to an SxS memory card slot of the camcorder.

# **To mount the hard disk unit on the camcorder**

By using the cold shoe kit (an auxiliary shoe, four screws, and a bottom plate) supplied with the camcorder, you can mount the hard disk unit on the accessory fitting shoe of the camcorder.

**1 Secure the auxiliary shoe to the accessory fitting shoe with the four screws.**

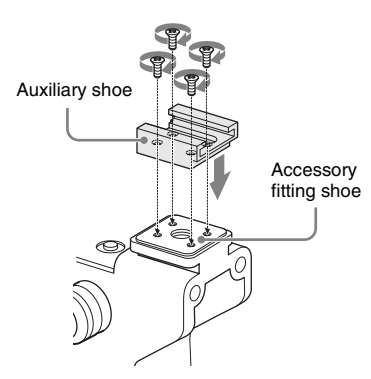

**2 Fit the bottom plate (spring type) into the auxiliary shoe.**

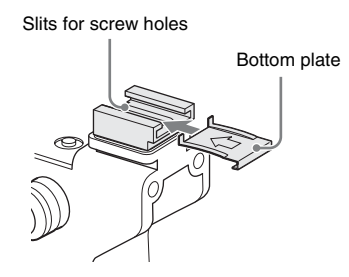

Insert the bottom plate from the end where the slits for the screw holes of the auxiliary shoe are not open.

If you secure the auxiliary shoe in the direction opposite that shown in the above figure with the slit open end forward, insert the bottom plate from the direction opposite to that shown in the figure.

**3 Attach the shoe adapter (supplied with the PHU-120R) to the hard disk unit, mount the unit to the auxiliary shoe on the camcorder, and secure it with the lock lever of the shoe adapter.**

*For details, refer to the Operating Instructions of the PHU-120R.*

# **To connect the PHU connection cable**

**1 Open the cover of the card slot block and insert the PHU connection cable into a slot.**

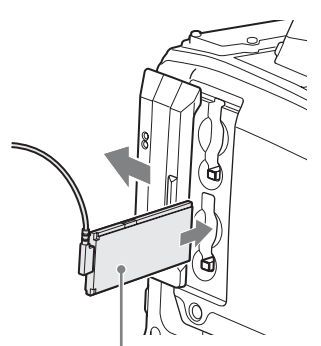

Insert so that the cable extends upward.

# **2 Turn on the PHU-120R.**

The POWER indicator of the PHU-120R lights in green. Subsequently, the ACCESS lamp of the

camcorder lights in orange then changes to green once the unit is ready for use.

#### **Notes**

- The cover of the card slot block cannot be closed with the PHU-120R connected.
- Bundle the cable so that it will not accidentally become entangled with nearby objects.

### **To disconnect the PHU connection cable**

Operate in the same manner as when you remove an SxS memory card from the slot.

# <span id="page-3-0"></span>**Formatting the PHU-120R**

# **To format a PHU-120R when you connect it**

When you connect an unformatted PHU-120R, or connect a PHU-120R that is formatted to different specifications, or power the camcorder on with an unformatted PHU-120R connected, or exit mass storage mode with an unformatted PHU-120R connected, a message appears on the viewfinder screen asking if you want to format the device. If the message appears, turn the MENU knob to select "Execute", and then press the knob.

# **Notes**

- The format confirmation message does not appear if you are currently setting other information.
- The format confirmation message may disappear if the camcorder needs to display other information. It reappears after the other information has been set.

# **To format a PHU-120R from a menu**

You can format a PHU-120R by using OPERATION >Format Media in the setup menu. This command is available when the PHU-120R is already formatted, unformatted, and formatted in an unsupported format.

- **1 Select OPERATION >Format Media in the setup menu.**
- **2 Select [Media(A)] (slot A) or [Media(B)] (slot B).**
- **3 Turn the MENU knob to select [Execute], and press the knob.** The format confirmation message appears on the viewfinder screen.

# **4 Turn the MENU knob to select "Execute", and then press the knob.**

*For information about menu operations, refer to the operation manual of the camcorder.*

Formatting begins.

During restoration, an in-progress message and status bar (%) are displayed, and the ACCESS lamp lights in orange. When formatting is completed, a completion message is displayed for three seconds.

# <span id="page-4-0"></span>**Restoring the PHU-120R**

If an error occurs with data on the PHU-120R for some reason, the hard disk must be restored. If a PHU-120R that needs to be restored is connected, a message that prompts you to execute restoration is displayed on the viewfinder screen.

# **To restore the hard disk**

Turn the MENU knob to select "Execute", and then press the knob.

The restoration begins automatically. During restoration, an in-progress message and status bar  $(\%)$  are displayed, and the ACCESS lamp lights in orange.

When restoration is completed, a completion message is displayed for three seconds.

#### **If restoration fails**

- A PHU-120R on which an error occurred may become usable again through repeated formatting.
- In some cases, some clips cannot be restored. Playback of clips that can be restored becomes possible again.

# <span id="page-5-0"></span>**Using a Media Adaptor**

# **FAT**

When FAT mode is selected, use of the optional MEAD-MS01 or MEAD-SD01 Media Adaptor permits you to insert a "Memory Stick" (with MEAD-MS01) or an SDHC card (with MEAD-SD01) to the SxS memory card slot of the camcorder and use it for recording and playback in the same way as with an SxS memory card.

#### **Usable "Memory Stick"**

"Memory Stick PRO-HG Duo" HXA series

### **Usable SDHC card**

Class 10 SDHC card

*For details on use of the MEAD-MS01/SD01 Media Adaptor, refer to the Operating Instructions of the adaptor.*

#### **Notes**

- In UDF mode, no Media Adaptor can be used.
- High-speed playback may not be properly achieved with a "Memory Stick" or an SDHC card.
- When using the Slow & Quick Motion function with the "Memory Stick" or an SDHC card, you cannot perform slow motion shooting.

# <span id="page-5-1"></span>**Formatting**

When you use a "Memory Stick" or an SDHC card with this camcorder, formatting is required. A "Memory Stick" or an SDHC card to be used with this camcorder must be formatted using the format function of this camcorder.

It is also necessary to format a "Memory Stick" or an SDHC card for use if a caution message is displayed when you mount the "Memory Stick" or SDHC card.

For a "Memory Stick" or an SDHC card that was formatted with another system unsupported by this camcorder, the message "Unsupported File System" is displayed on the LCD monitor/EVF screen.

Format the "Memory Stick" or SDHC card as instructed below.

# **To execute formatting**

- **1 Select OPERATION >Format Media in the setup menu.**
- **2 Select [Media(A)] (slot A) or [Media(B)] (slot B).**

# **3 Turn the MENU knob to select [Execute], and press the knob.** The format confirmation message appears on

the viewfinder screen.

# **4 Turn the MENU knob to select "Execute", and then press the knob.**

*For information about menu operations, refer to the operation manual of the camcorder.*

#### Formatting begins.

An in-progress message and status bar (%) are displayed, and the ACCESS lamp lights in orange. When formatting is completed, a completion message is displayed for three seconds.

#### **Note**

In formatting, all data in a "Memory Stick" or MEAD-SD01, including protected images, are erased and cannot be restored.

#### **Connection between the camcorder and a computer**

To use a "Memory Stick" or MEAD-SD01 in which data have been recorded with an XDCAM EX-series product, establish USB connection between the computer and this camcorder and insert it into the slot of the camcorder, or use a specified USB card reader SBAC-US10.

### **To use a "Memory Stick" formatted with this camcorder with other devices having a "Memory Stick" slot**

- First make a backup copy of the data recorded in the "Memory Stick."
- When the backup is done, format the "Memory Stick" with the device to be used.

*For details on the formatting method, refer to the Operating Instructions of the device to be used.*

#### **To use an SDHC card formatted with this camcorder with other devices having an SDHC card slot**

• First make a backup copy of the data recorded in the SDHC card.

• When the backup is done, format the SDHC card with the device to be used.

*For details on the formatting method, refer to the Operating Instructions of the device to be used.*

- "Memory Stick" and **ARRY STICK** are trademarks of Sony Corporation.
- "Memory Stick PRO-HG Duo" and MEMORY STICK PRO-HG Dup are trademarks of Sony Corporation.

# <span id="page-6-0"></span>**Operating from the RM-B150/B750**

When the RM-B150 or RM-B750 Remote Control Unit is connected, some camcorder functions can be controlled from the RM-B150/ B750.

You can use the RM-B750's display or a video monitor connected to the MONITOR connector of the RM-B150/B750 to control the camcorder by menu operations and monitor the camcorder picture.

#### **To connect**

Using the remote cable (10 m (33 ft)) supplied with the RM-B150/B750, connect between the REMOTE connector (8-pin) of the camcorder and the camera connector of the RM-B150/B750. When you turn on the camcorder after the connection, the camcorder enters Remote Control mode.

# <span id="page-6-1"></span>**Adjusting the Camcorder from the RM-B150/B750**

You can control menu and recording operations from the RM-B150/B750.

*For the functions that can be controlled from the RM-B150/B750, see ["Functions That Can Be](#page-10-0)  [Controlled from the RM-B150/B750" on page 11](#page-10-0).*

#### **Notes**

- Remote Control operations cannot be made if USB connection to the camcorder is enabled.
- Do not connect or disconnect the RM-B150/B750 when the camcorder is on.

The following controls of the camcorder becomes inoperative when the RM-B150/B750 is connected.

- GAIN selector
- WHITE BAL switch
- AUTO W/B BAL switch
- SHUTTER selector
- OUTPUT/DCC switch
- Buttons and switches to which the Turbo Gain function has been assigned, including the ASSIGN. 1/3 switches, the ASSIGNABLE 4

switch, the COLOR TEMP. button, and the ASSIGNABLE 5 switch.

• REC START button: the VTR button on the lens, and buttons and switches to which the function has been assigned using OPERATION >Assignable SW in the setup menu, including the ASSIGN. 1/3 switches, the ASSIGNABLE 4 switch, the COLOR TEMP. button, and the ASSIGNABLE 5 switch (when MAINTENANCE >Camera Config >RM Rec Start in the setup menu is set to [RM]).

**To connect the monitor to the RM-B150/ B750**

The MONITOR connector (BNC type) of the RM-B150/B750 outputs a composite signal. To connect a monitor to the MONITOR connector on the RM-B150/B750, use the black cable supplied with the RM-B150/B750.

**To release Remote Control mode**

Turn off the camcorder and disconnect the RM-B150/B750.

The settings on the controls on the camcorder become valid.

**Camera image quality adjustment items when the RM-B150/B750 is connected**

When the RM-B150/B750 is connected, the parameters for camera image quality adjustment items (paint data) are reset to the parameters that were specified the last time that RM-B150/B750 was connected.

# **Function of the recording start/stop buttons when the RM-B150/B750 is connected**

When the RM-B150/B750 is connected, you can make a setting to determine which of the recording start/stop buttons you will use. This setting is made using MAINTENANCE >Camera Config >RM Rec Start in the setup menu.

#### **Relationship between the setting of the RM Rec Start item and the function of recording start/stop buttons**

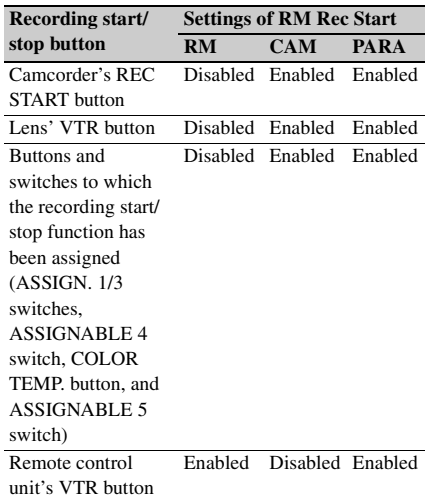

### **Structure of the paint adjustment data**

The non-volatile memory of the camcorder used for storing paint adjustment data consists of two regions as shown below: one is the "main data block" that is used when a remote control unit is not connected, and the other is the "remote control data block" that is used when a remote control unit is connected. Paint adjustment data is automatically selected and output to the camera section depending on whether or not a remote control unit such as the RM-B150 is connected.

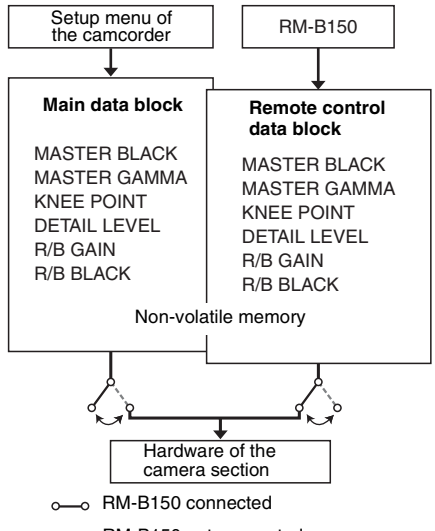

RM-B150 not connected

When a remote control unit is connected to the camcorder, the "remote control data block" is selected as the current paint data block, and the paint adjustment parameters that were in effect the last time the remote control unit was used are recalled.

The settings of the absolute value rotational controls  $^{1)}$  and absolute value switches  $^{2)}$  are overwritten by those on the remote control unit after the remote control unit is connected. When the remote control unit is disconnected from the camcorder, the "main data block" becomes effective. Thus the camcorder will return to the settings that were in effect before the remote control unit was connected.

- 1) **Absolute value rotational controls:** The data corresponding to the angular position of controls is output. Rotational controls for which the data corresponding to the amount of their rotation is output are called relative value controls.
- 2) **Absolute value switches:** Like toggle switches or slide switches (except most momentary switches), the switches (or knobs) whose positions must coincide with their functions are called absolute value switches.

When MAINTENANCE >Camera Config >RM Common Memory is set to [On] in the setup menu, you can use settings of the paint adjustment data stored in the main data block even if you connect the remote control unit. In this case, the settings stored in the main data block will be renewed when you change the

settings on the remote control unit. Thus, the settings of the paint data made with the remote control unit can be retained even if the remote control unit is removed. However, if the switch position on the remote control unit differs from the one on the camcorder, the switch position on the camcorder takes precedence over that on the remote control unit.

Also, it is possible to keep the settings that are in effect before you connect the remote control unit. In this case, you should set the control knob to the relative value mode on the remote control unit.

*For details, refer to the operation manual supplied with the remote control unit.*

# <span id="page-8-0"></span>**Operating the Menu from the RM-B150**

**1 Set the DISPLAY switch to MENU.**

The camcorder menus can be displayed on a video monitor connected to the MONITOR connector of the RM-B150.

**2 Select and set the menu items, using the MENU SELECT knob and the CANCEL/ENTER switch.**

# **3 When the settings are completed, set the DISPLAY switch to ON or OFF to exit the menu.**

*For details on operations of the RM-B150, refer to the operation manual of the RM-B150.*

# <span id="page-8-1"></span>**Operating the Menu from the RM-B750**

# **1 Press and light the MONITOR button then press the VF MENU button.**

The camcorder menus can be displayed on the RM-B750's display or a video monitor connected to the MONITOR connector of the RM-B750.

- **2 Select and set the menu items, using the MENU SELECT knob, ENTER button, and CANCEL button.**
- **3 When the settings are completed, press the VF MENU button to exit the menu.**

*For details on operations of the RM-B750, refer to the operation manual of the RM-B750.*

# <span id="page-10-0"></span>**Functions That Can Be Controlled from the RM-B150/ B750**

You can adjust the functions in the following table by using menu operations, adjustment knobs, switches, and the touch panel (RM-B750 only) on the RM-B150/B750.

*For details on operations, refer to the operation manual of the RM-B150/B750.*

#### **How to Read the Table**

The following symbols are used to indicate operations on the RM-B150 and RM-B750.

**Switch:** A

**Touch panel:** B

**Knob:** C

**Menu operation:** D (Camcorder's menus can be operated from the RM-B150/B750.)

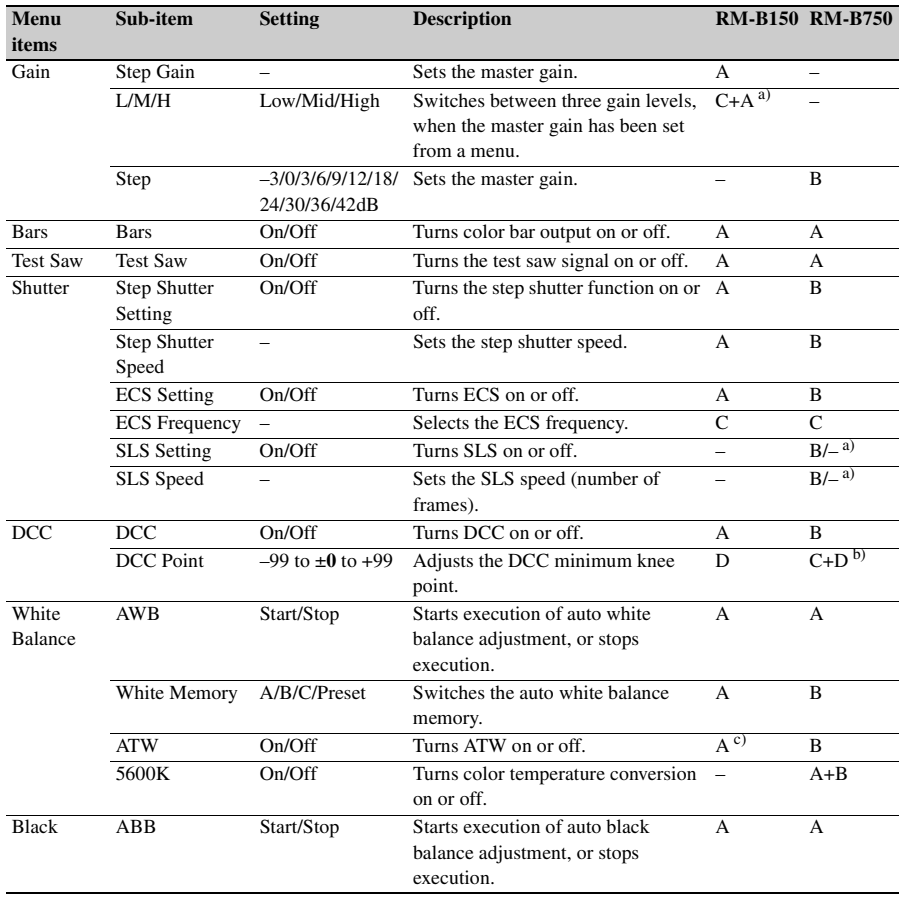

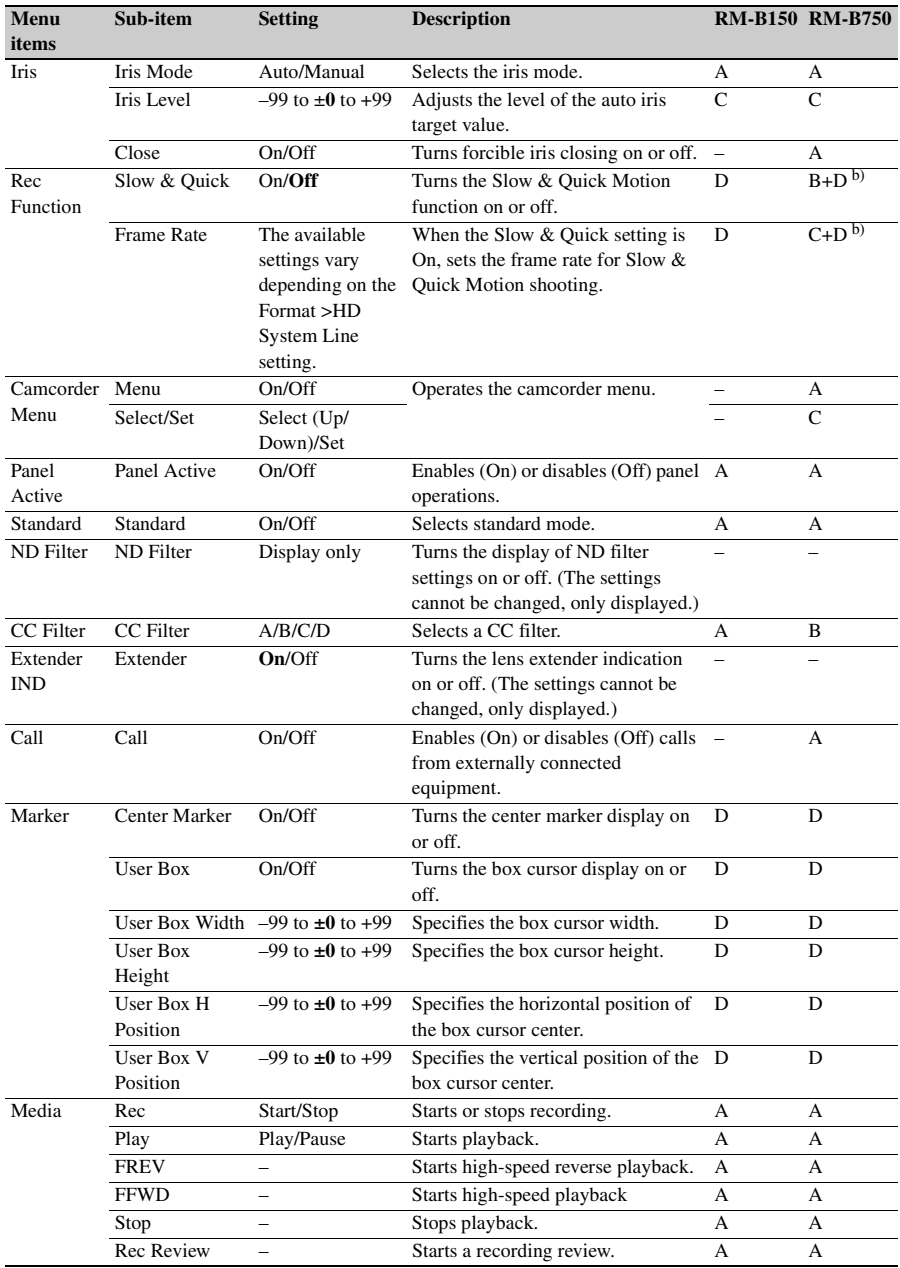

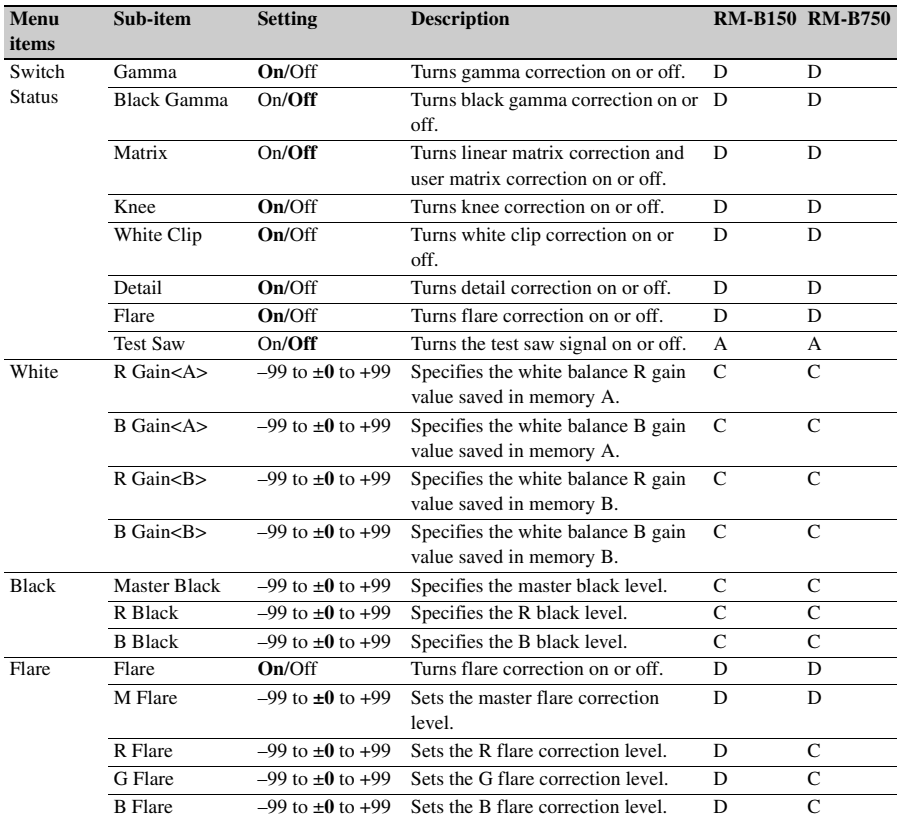

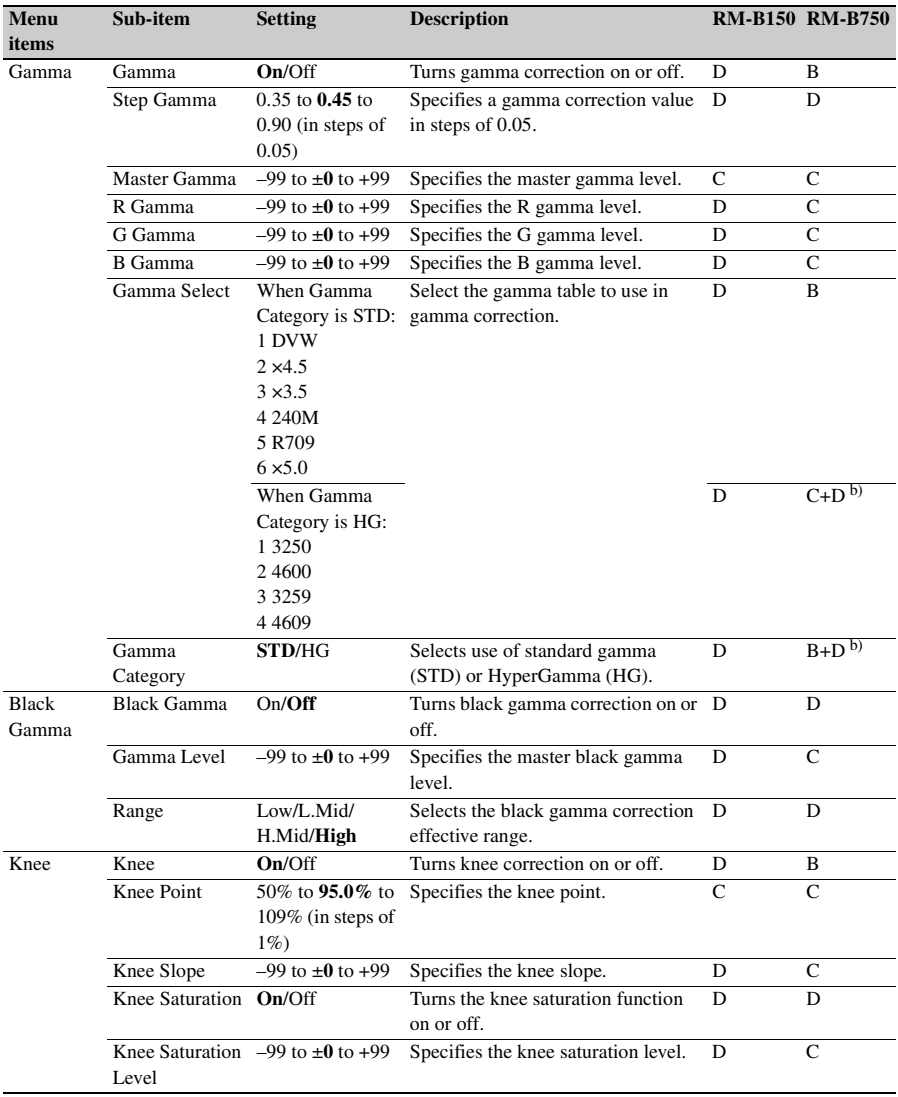

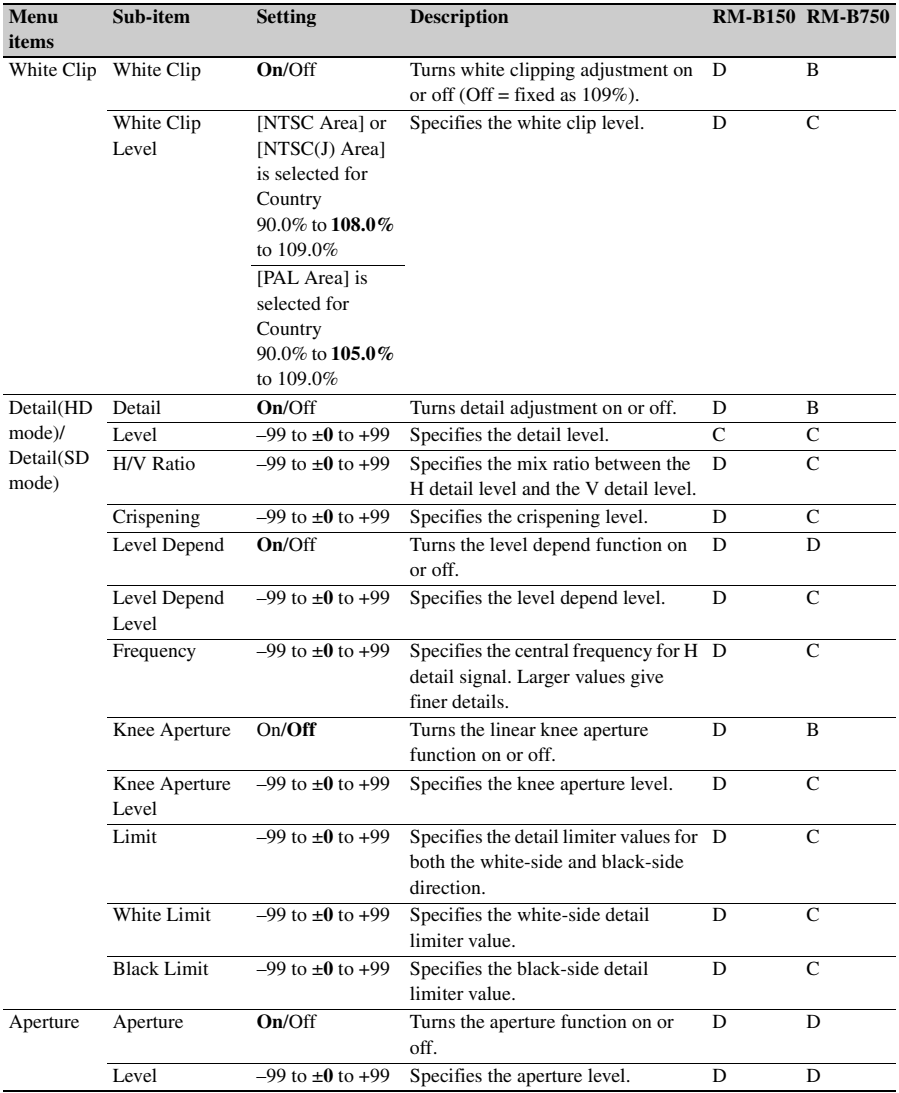

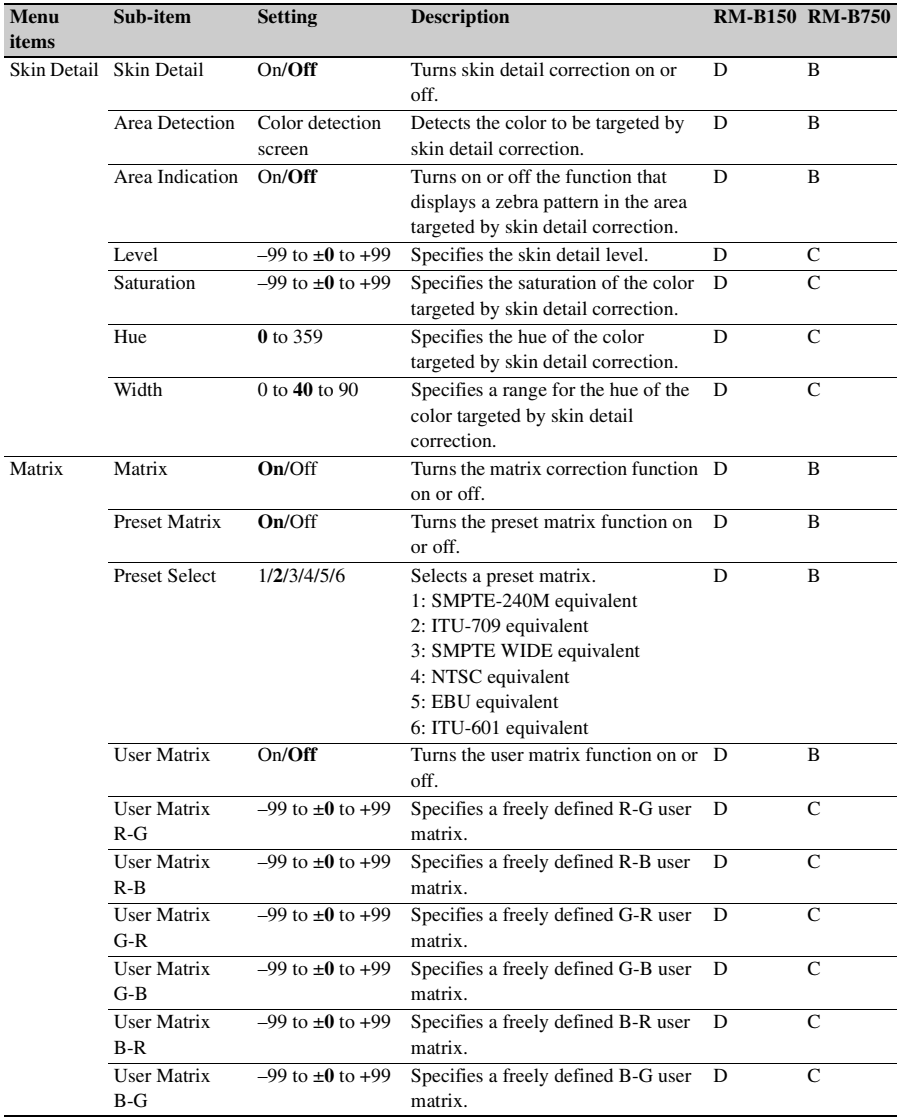

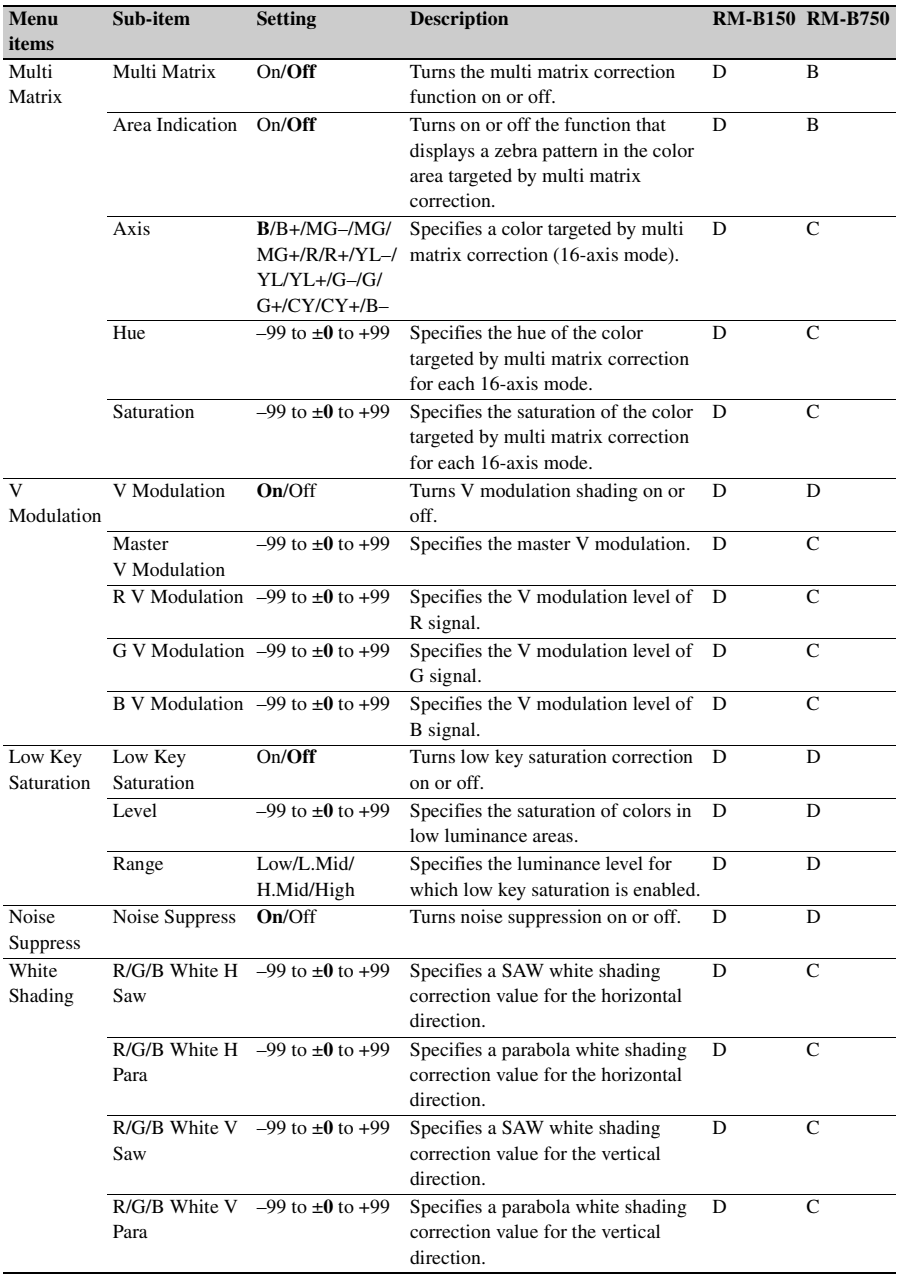

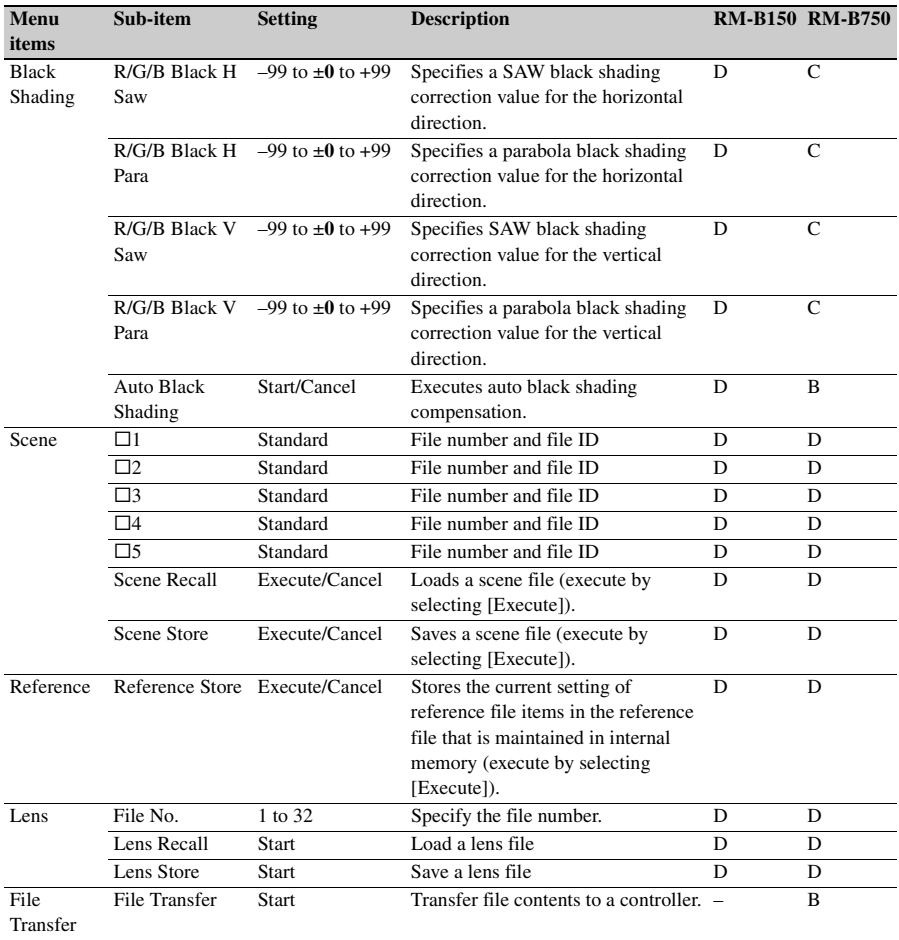

a) RM Configuration Menu

b) Depending on RM-B750 version

c) When OPERATION >White Setting >White Switch <B> in the setup menu is set to [ATW]

# **Adjustments of the lens functions**

When the optional exclusive lens is used, the following functions can also be controlled from the RM-B150/B750.

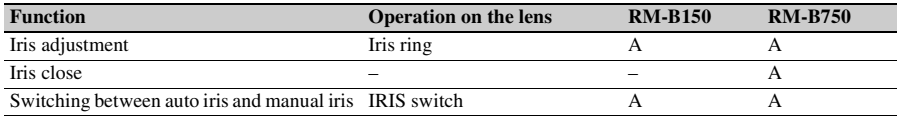

# <span id="page-18-0"></span>**Using a Wi-Fi Adapter**

#### Wi-Fi adapter fixing bracket

Mounting an optional CBK-WA01 Wi-Fi Adapter on this camcorder allows a Wi-Fi connection between a computer and the camcorder.

*For details about the CBK-WA01, refer to the Mounting Instructions and Operating Instructions supplied with the CBK-WA01.*

Making a Wi-Fi connection between a computer and the camcorder enables you to do the following.

- Send planning metadata created on a computer to the camcorder, and set names of clips to shoot and shot marks for shooting.
- Send files including clips from the camcorder to a computer, and edit them at the shooting location.
- Send audio and video proxy data to a computer and logs it while you are shooting *[\(see page 23\)](#page-22-0)*.

#### **Notes**

• Check the firmware version of your camcorder to make sure that the camcorder supports the Wi-Fi adapter.

*For details, contact your Sony dealer or your Sony service representative.*

• In order to use the Wi-Fi connection feature, you must install an optional CBK-UPG01 Installation Key.

*When installing the CBK-UPG01, refer to the INSTALLATION MANUAL and INSTALLATION GUIDE supplied with the CBK-UPG01.*

# <span id="page-18-1"></span>**Fixing the CBK-WA01**

#### **Notes**

- Before attaching or removing the CBK-WA01, turn the power of the camcorder off.
- It may be impossible to stow the camcorder attached with the CBK-WA01 in a carrying case.
- **1 Attach the Wi-Fi adapter fixing bracket to the camcorder, and fix the bracket**  with the supplied three screws  $(A: +B)$ **M3×6 screw,** B**: +B M2.6×5 Type1 screws).**

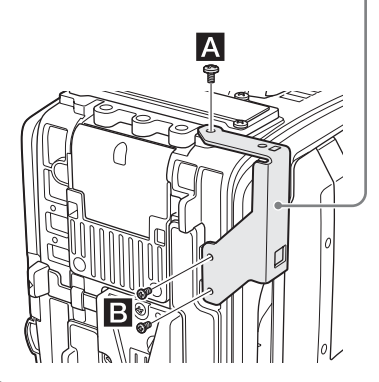

**2 Insert the protrusion on the backside of the CBK-WA01 into the hole on the bracket, and tighten the screw to fix the CBK-WA01 to the bracket.**

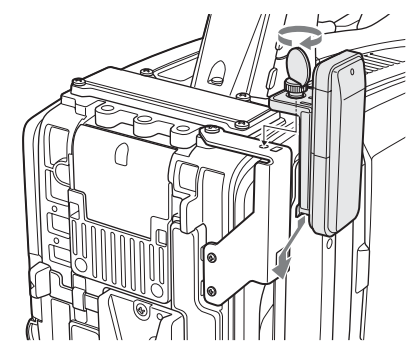

**3 Connect the cable of the CBK-WA01 to the external device connector on the camcorder, and store the excess length of the cable in the cable holder.**

External device connector

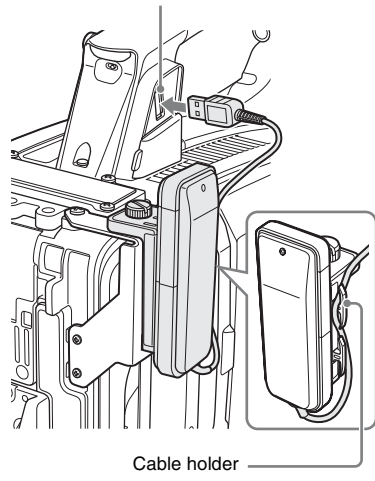

# <span id="page-19-0"></span>**Making a Wi-Fi Connection**

Two types of Wi-Fi connections are available. In "ad-hoc mode", you can make a peer-to-peer Wi-Fi connection between a computer and camcorder. In "infrastructure mode", you can make Wi-Fi connections between a computer and

multiple camcorders via a wireless LAN access point (building a LAN).

### **To make a network setting**

Change settings under MAINTENANCE >Network Setting in the setup menu as required.

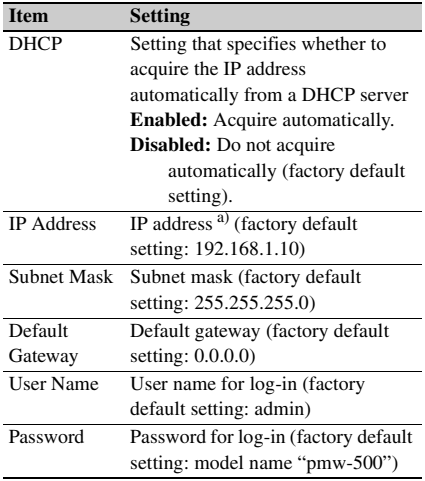

a) The IP address determined by DHCP server is displayed here.

#### **When you have changed a setting**

Set the Set item to [Execute]. When a confirmation message appears, turn the MENU knob to select "Execute" and press the knob.

# <span id="page-19-1"></span>**To make a connection in ad hoc mode**

- **1 Refer to "Settings on the Computer" under "Making a Wi-Fi Connection to Your Computer (Ad hoc Mode)" in the Operating Instructions supplied with the CBK-WA01 to make settings on the computer.**
- **2 Start a connection on the computer.**
- **3 Set MAINTENANCE >Wi-Fi Setting >Wi-Fi to [Enable] in the setup menu.**
- **4 Set MAINTENANCE >Wi-Fi Setting >Scan Networks to [Execute] and press the MENU knob.**

The camcorder starts scanning for a network connection.

When networks are detected, the NETWORK SCAN list appears.

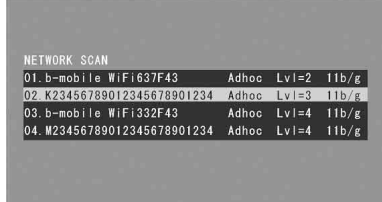

**5 Turn the MENU knob to select a network and press the knob.** The MAINTENANCE menu appears again.

**6 Confirm that the settings for the Wi-Fi Setting item conform to the network setting on the computer. SSID (network name):** Selected network

name

**Network Type (connection mode):** Adhoc **CH (channel):** 1

**Authentication (network authentication):** Depending the settings on the computer, Open, Shared or WPA

**Encryption (data encryption):** Depending the settings on the computer, Disable, WEP, TKIP or AES

**WEP Key Index (key index):** 1 when Encryption is set to [WEP]

**Input Select (key input format):** Depending the network key (or security key), ASCII5, ASCII13, HEX10 or HEX26 when Encryption is set to [WEP], ASCII8-63 or HEX64 Encryption is set to [TKIP] or [AES]

# **7 Set the Key item to the network key (or security key) set on the computer and press the MENU knob.**

# **8 Set the Set item to [Execute] and press the MENU knob.**

The message "Wi-Fi Setting Executing…" appears and the camcorder starts connection. If the connection to the computer is complete, then the message changes to "Wi-Fi Setting OK".

Black squares appear in the Wi-Fi Status column to show the connection status. (The number of squares shows the level of connection status.) In the Wireless Mode column, the IEEE802.11 standard of the established connection appears (802.11b, 802.11g or 802.11n).

# **Tip**

It is also possible to make a connection by accessing a network connection started on the camcorder from the computer.

#### **To terminate the connection**

Terminate the connection on the computer.

#### **To revert to the default settings (reset)**

If you have trouble making a connection, or you want to start over, you can reset your Wi-Fi connection settings to their defaults.

Set MAINTENANCE >Network Setting >Net Config Reset in the setup menu to "Execute" and press the MENU knob.

If the reset is executed, the message "Net Config Reset Done" appears.

The camcorder attempts to connect to the network using a MAC address as the SSID

# **To make a connection in infrastructure mode**

Setting up the wireless LAN access point The following settings are required.

- Network ID (SSID)
- Encryption method
- Network key (Key)

*For details about setting up the wireless LAN access point.*

#### **To find and connect to a wireless LAN from the camcorder**

Perform the same procedure in *["To make a](#page-19-1)  [connection in ad hoc mode" \(page 20\)](#page-19-1)* excluding the following.

- Do not perform steps **1** and **2**.
- The settings made in step **7** change as follows. **SSID (network name):** Selected network connection name

**Network Type (connection mode):** Infra **Ch (channel):** Auto

- **Authentication (network authentication):** Depending the settings on the computer, Open, Shared, WPA or WPA2
- **Encryption (data encryption):** Depending the settings on the computer, Disable, WEP, TKIP or AES
- **WEP Key Index (key index):** 1 when Encryption is set to [WEP]
- **Input Select (key input format):** Depending the network key (or security key), ASCII5, ASCII13, HEX10 or HEX26 when Encryption is set to [WEP], ASCII8-63 or HEX64 Encryption is set to [TKIP] or [AES]

# <span id="page-20-0"></span>**Using the Web Menu**

You can operate the Web menu built in the camcorder from a computer when it is connected to the camcorder via a Wi-Fi connection.

# **Example Web menu**

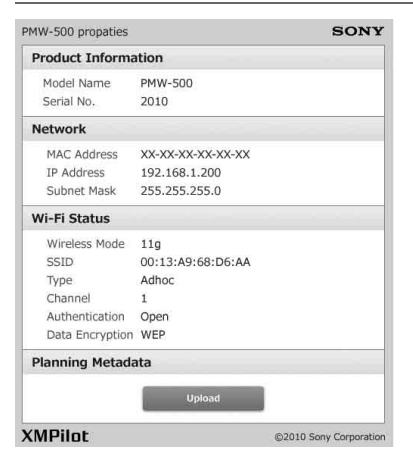

# **Product Information**

- Model name
- Serial No.

#### **Network**

- MAC Address
- IP Address
- Subnet Mask

#### **Wi-Fi Status**

- Wireless Mode
- SSID
- Type
- Channel
- Authentication (network authentication)
- Data Encryption (data encryption)

#### **Planning Metadata**

Clicking "Upload" displays the Planning Metadata screen which allows upload of a planning metadata file *[\(see page 22\)](#page-21-0)*.

#### **Note**

The configuration of items displayed in the Web menu varies depending on the browser you are using.

#### **To display the Web menu**

**1 Launch a web browse on the computer, and navigate to "http://<camcorder's IP address> (setting of Maintenance >Network Setting >IP Address in the setup menu)".**

Example (when the IP address is "192.168.1.10"): Type "http://192.168.1.10/ " in the address bar. If the connection is complete, a dialog appears asking you to enter the user name and password.

**2 Enter the user name and password, and click [OK].**

**User name:** admin **Password:** pmw-500 (Lower-case the model name.)

### <span id="page-21-0"></span>**To upload a planning metadata file**

- **1 Insert a media such as an SxS memory card.**
- **2 Click "Upload" in the Web menu.**

The Planning Metadata screen appears.

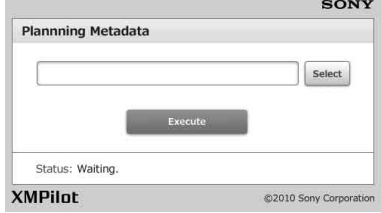

- **3 Click "Select" to show Choose File dialog.**
- **4 Select the planning metadata file you want to upload, and then click "Open".** The path of the selected file appears.

# **5 Click "Execute".**

The planning metadata file is loaded into the camcorder's memory and stored in the media.

"OK" appears in the Status field when the transfer is complete.

# **To upload a planning metadata file automatically**

In the planning metadata file you want to load automatically, add a "load" property to the PlanningMetadata tag and set the value of the property to "True".

When you display the Web menu and insert a media, the planning metadata file is immediately loaded into the camcorder's memory.

# Example: <PlanningMetadata ...<sub>sp</sub>  $\frac{1}{\text{sp}} \left[ \frac{\text{load} = \text{``true''}}{\text{sp}} \right]$  sp version= $\frac{1}{\text{sp}}$  1.00">

*For details on the planning metadata, refer to the Operation Manual supplied with the camcorder.*

# <span id="page-22-0"></span>**Using Live Logging Functions**

The Live Logging function allows you to transfer proxy AV data to a computer as you are shooting, or to send and receive metadata between this camcorder and a computer.

The following operations are available on the computer.

- View proxy AV data
- Add and edit metadata (titles, comments, essence marks, and so on)
- Create clip lists

After adding or editing metadata, or creating a clip list, you can transfer the metadata or clip list from the computer back to this unit for recording on the original disc.

There are two Live Logging operating modes.

- **Live mode:** You can exchange metadata between the computer and camcorder during shooting.
- **View mode:** You can send proxy data from the camcorder to the computer, and exchange metadata between them during shooting in Picture Cash mode. (P. Cache Rec Time is fixed to [0-2sec].)

In UDF mode, you can select the mode with OPERATION >Rec Function >Live Logging in the setup menu. In FAT mode, the operation mode is fixed to live mode.

#### **Note**

When one of Frame Rec, Interval Rec, and Clip Continuous Rec modes is selected, view mode cannot be selected.

# <span id="page-22-1"></span>**Recording External Input (Pool Feed)**

When you install the optional CBK-HD02 SDI/ COMPOSITE Input and 50 Pin Interface in this camcorder, you can output and record input consisting of SDI and composite signals.

To output and record input signals instead of the camera picture, set Operation >Input/Output >Source Select in the setup menu to [External]. You can use Operation >Input/Output > Ext Video Source in the setup menu to select HDSDI signals (HD-SDI), SDSDI signals (SD-SDI) or composite signals (Composite) as intput signals. Use the SDI IN (OPTION) connector to input HDSDI/SDSDI signals, and the GENLOCK IN connector to input composite signals. When you input SDSI signals, you can change the settings of Down Converter, Wide Mode(Ext), and Wide ID to select the signal conversion mode and the method used to handle wide picture information. When you input composite signals, you can use Setup Remove(Ext) to select whether to remove setup.

When i.LINK I/O is set to [Enable], you can simultaneously output HDV/DV signals from the i.LINK(HDV/DV) connector.

#### **Notes**

- External input signals cannot be recorded in Frame Rec, Interval Rec, or Slow & Quick Motion mode. When the selected recording mode is any of Frame Rec, Interval Rec, or Slow & Quick Motion mode, that recording mode is cancelled when you set Operation >Input/Output >Source Select in the setup menu to [External].
- External signals cannot be displayed with the Freeze Mix function. Freeze Mix display of the camera picture is cancelled when you set Operation >Input/Output >Source Select in the setup menu to [External].
- Execution of automatic adjustment functions such as automatic black balance and operations such as playback, Rec Review, and thumbnail display ends when set Operation >Input/Output >Source Select in the setup menu to [External]. The camcorder enters stop mode and then the camera picture switches to external input.
- Recording stops if signal instability occurs during recording of input signals. (Black signals may be recorded before recording stops.) Recording restarts automatically when input signal stability is restored.
- Changing the setting of OPERATION >File System >UDF/FAT in the setup menu resets the Input/Output >Source Select item to [Camera] (factory default setting).

# **Formats of external signals which can be input and recording formats**

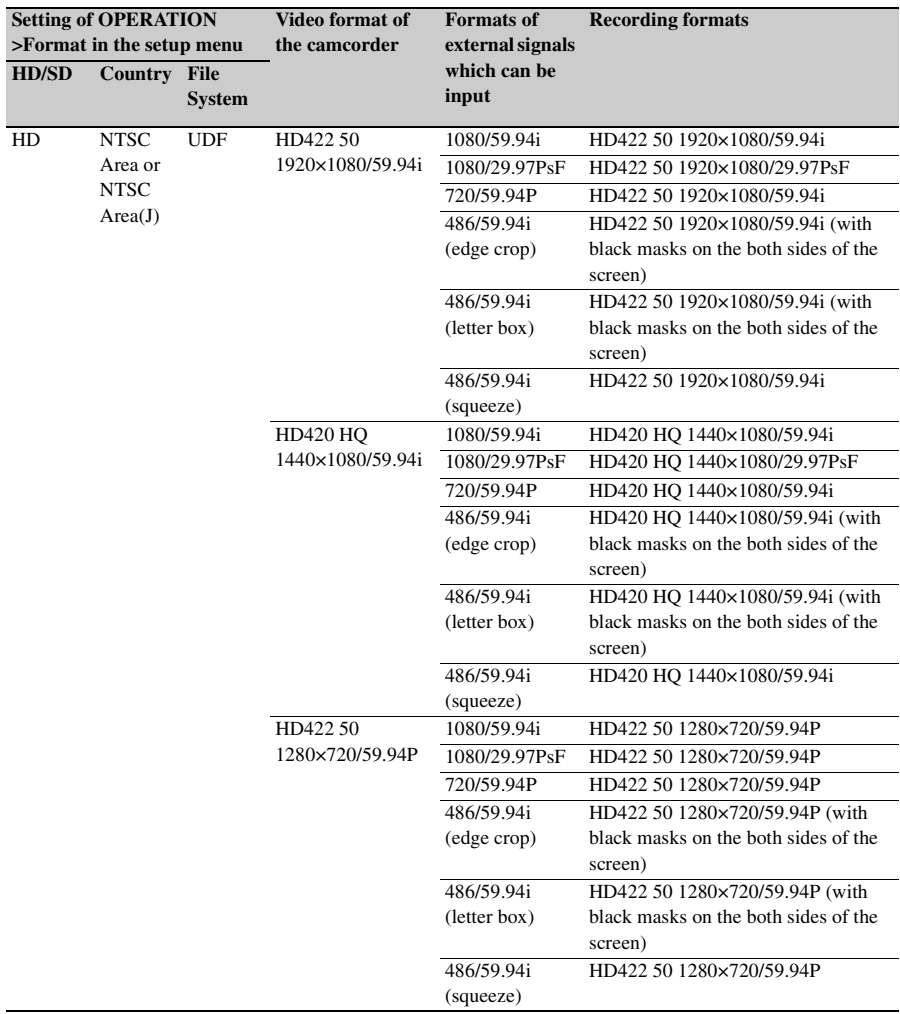

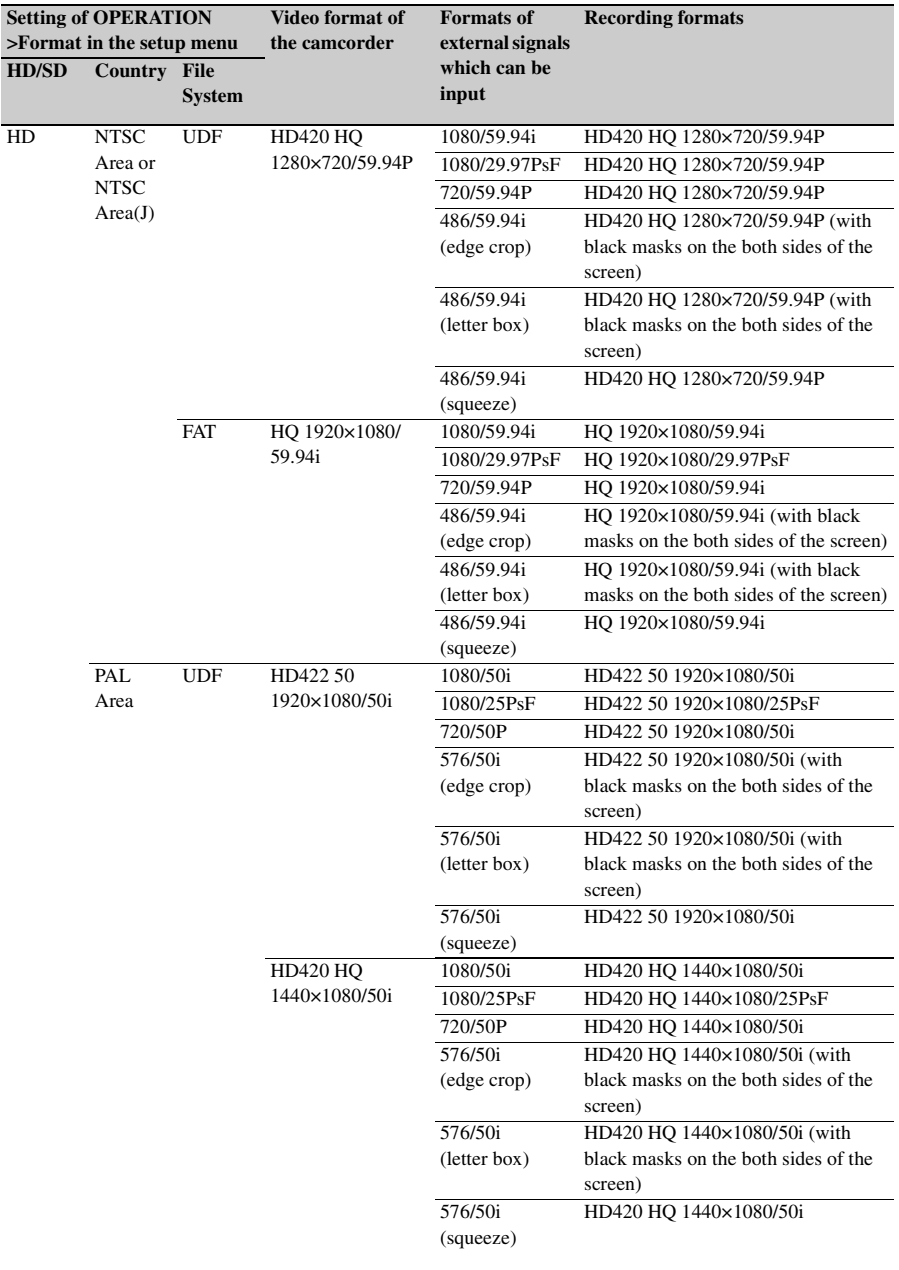

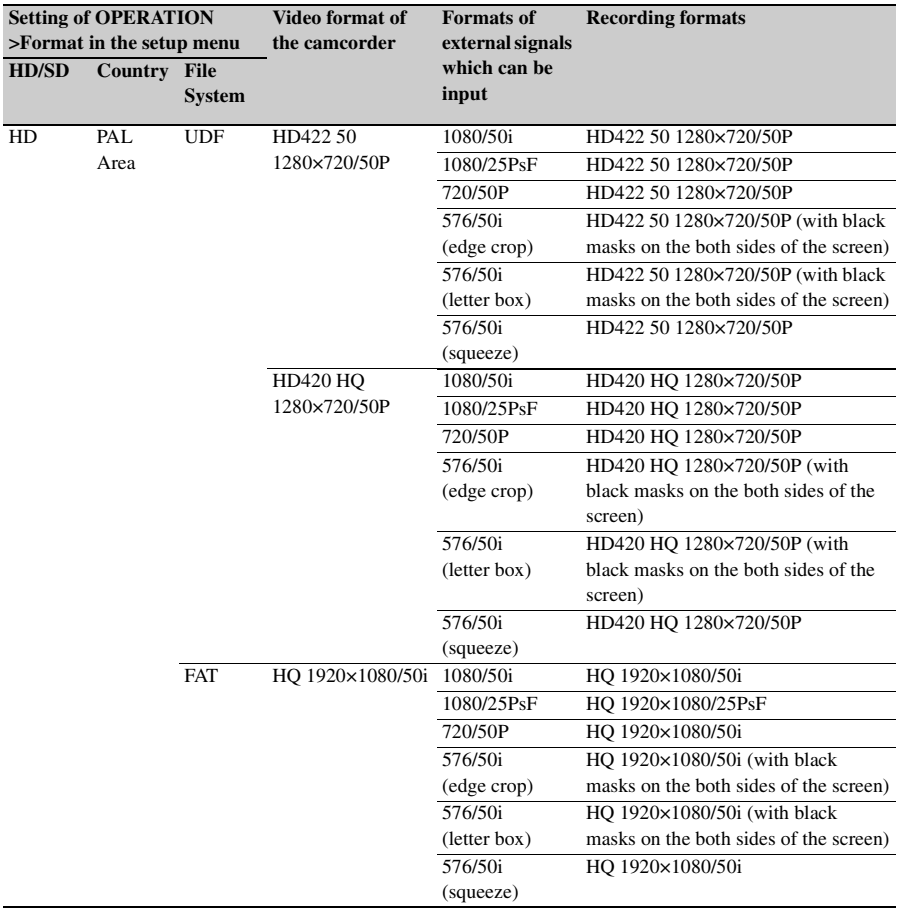

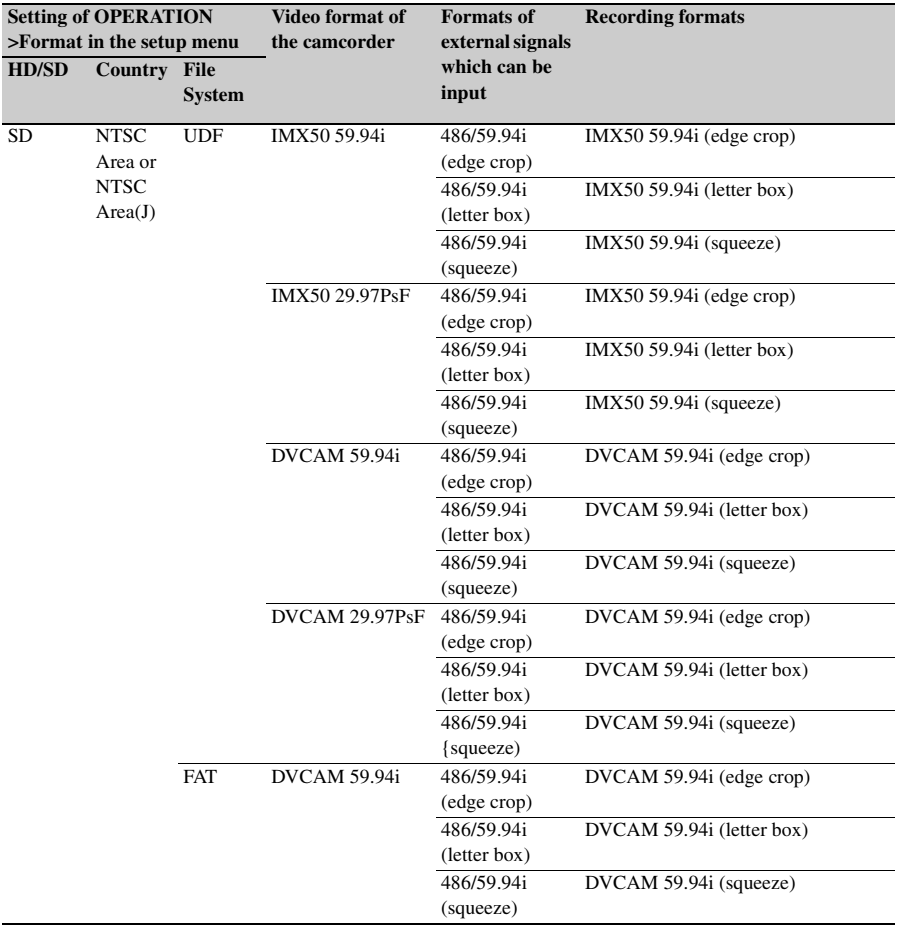

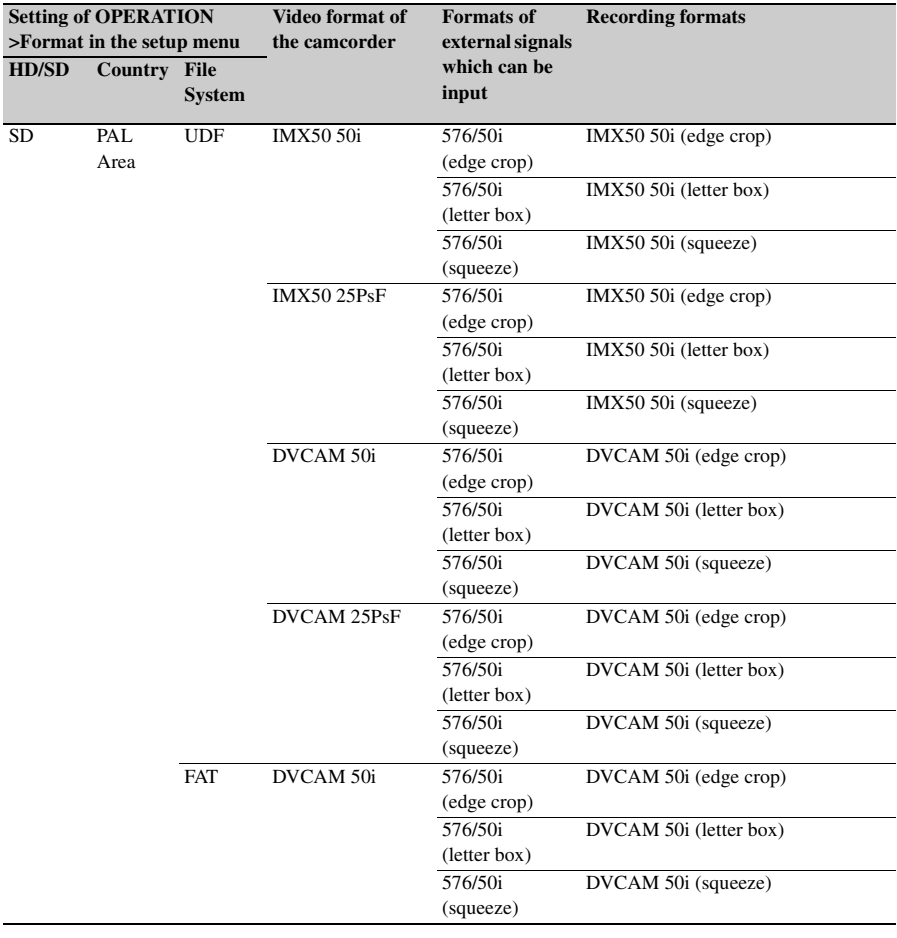

# **Recording signals and synchronization methods**

When they are recorded, external signals are locked to internal timecode generated by this camcorder or to timecode input to the TC IN connector.

The following table shows how recorded signals and the synchronization method change depending on the types of input signals and on the settings of Source Select and Ext Video Source under Operation >Input/Output in the setup menu.

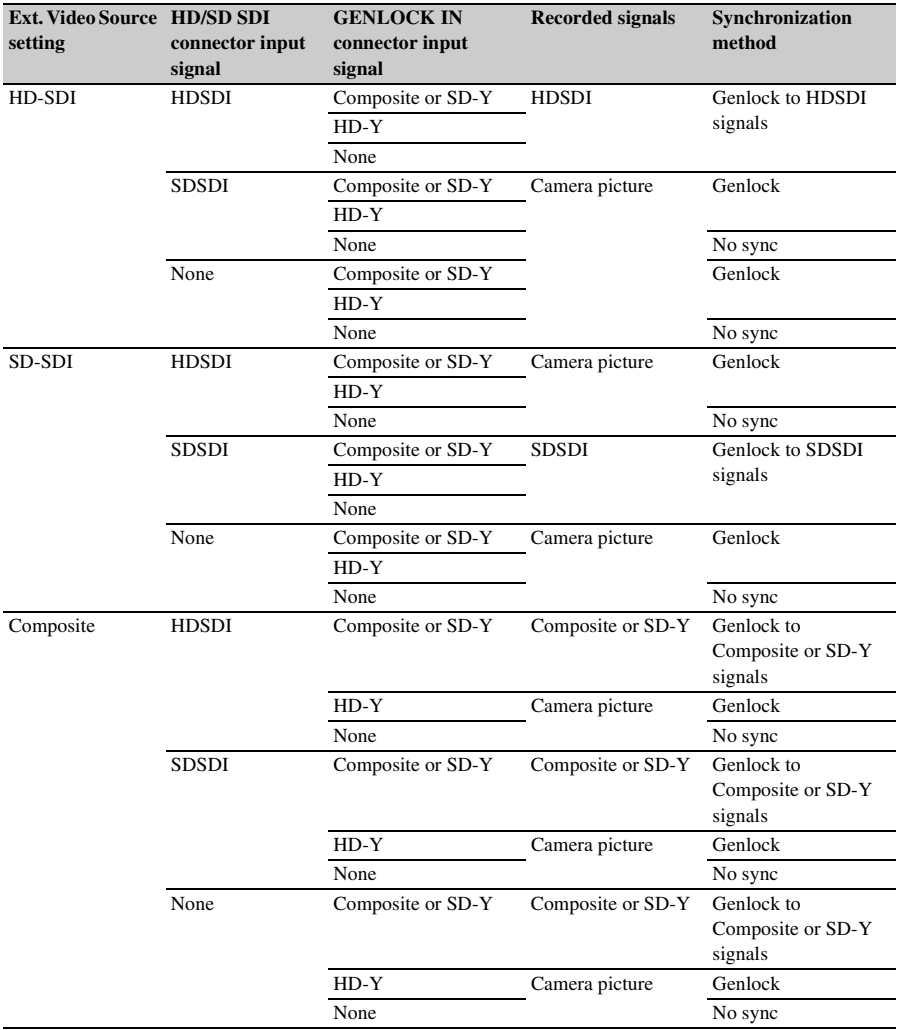

# **Wide ID signals when recording composite signals as SD**

The following table shows how wide ID signals are handled when you record analog composite input signals as SD in the DVCAM or IMX format.

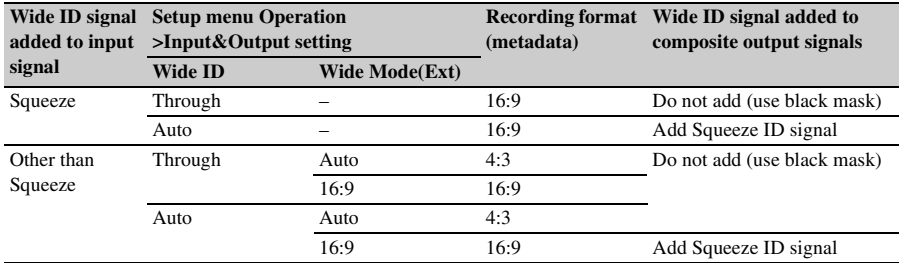

# <span id="page-30-0"></span>**Editing the USER Menu**

You can make the USER menu easier to use by using the User Menu Customize menu to insert and delete items and to change the order of menu items.

You can select any items in the OPERATION, PAINT, and MAINTENANCE menus and insert them into the USER menu. Up to 20 items can be inserted into the USER menu. The USER menu contains six items when the camcorder is shipped from the factory. One of those items cannot be deleted, so you can insert up to 19 items.

The User Menu Customize menu contains the following items.

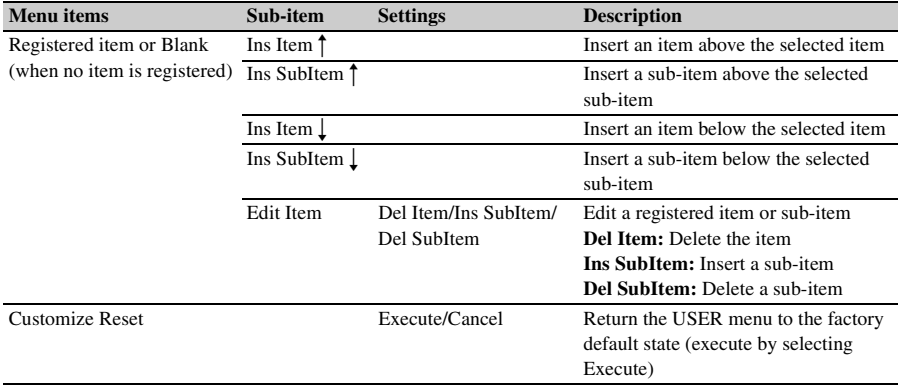

#### **Note**

The same item or sub-item cannot be registered twice. You cannot rename an item or sub-item in the USER menu.

#### **To return the USER menu to the factory default state**

Select [Execute] under the User Menu Customize >Customize Reset, and press the MENU knob.

# <span id="page-30-1"></span>**Inserting Items and Sub-Items**

**To insert an item and all sub-items belonging to it**

**1 Display the User Menu Customize menu.**

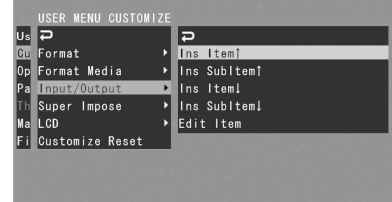

- The currently registered items appear. **2 Select the item at the position where you want to insert a new item, and press the MENU knob.**
	- **3 Select** [Ins Item  $\uparrow$ ] or [Ins Item ]], and **press the MENU knob.**
- **Ins Item**  $\uparrow$ **: Insert an item above the selected** item.
- **Ins Item 1:** Insert an item below the selected item.

A list of items available for insertion appears.

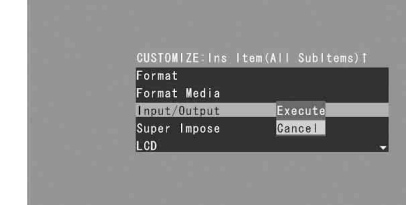

**4 Select the item that you want to insert, select [Execute], and press the MENU knob.**

The selected item and all of its sub-items are inserted at the position specified in steps **2** and **3**.

**To insert an item and selected sub-item belonging to it**

**1 Display the User Menu Customize menu.**

The currently registered items appear.

- **2 Select the item at the position where you want to insert a new item, and press the MENU knob.**
- **3 Select [Ins SubItem <sup>†</sup>] or [Ins SubItem** r**], and press the MENU knob.**

**Ins SubItem**  $\uparrow$ **: Insert an item above the** selected item.

**Ins SubItem** : Insert an item below the selected item.

A list of items available for insertion appears.

# **4 Select the item that you want to insert, and press the MENU knob.**

A list of sub-items available for insertion appears.

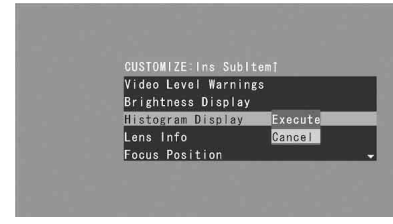

# **5 Select the sub-item that you want to insert, select [Execute], and press the MENU knob.**

The selected item and sub-item are inserted at the position specified in steps **2** and **3**.

# <span id="page-31-0"></span>**Adding Sub-Items to Existing Items**

#### **Note**

When you add a sub-item, always add it to the item that it belonged to in the original menu. It is not possible to add a sub-item to a different item.

**1 Display the User Menu Customize menu.**

The currently registered items appear.

- **2 Select the item to which you want to add sub-items, and press the MENU knob.**
- **3 Set Edit Item to [Ins SubItem].** A list of sub-items currently registered under the selected item appears.
- **4 Select the sub-item at the position where you want to insert a new subitem, select [Ins SubItem <sup>†</sup>] or [Ins** SubItem  $\lfloor$ ], and press the MENU knob.
	- **Ins SubItem**  $\uparrow$ **: Insert a sub-item above the** selected sub-item.
	- **Ins SubItem**  $\vert$ **: Insert a sub-item below the** selected sub-item.

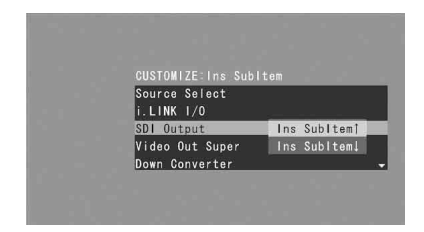

A list of sub-items available for insertion appears.

**5 Select the sub-item that you want to insert, select [Execute], and press the MENU knob.**

The selected sub-item is inserted at the position selected in step **4**.

# <span id="page-32-0"></span>**Deleting Items**

#### **Note**

The Camera Config item is registered when the camcorder is shipped from the factory and cannot be deleted.

**1 Display the User Menu Customize menu.**

The currently registered items appear.

- **2 Select the item that you want to delete, and press the MENU knob.**
- **3 Set Edit Item to [Del Item].** The selected item is deleted.

# <span id="page-32-1"></span>**Deleting Sub-Items**

#### **Note**

The Camera Config >User Menu Only item is registered when the camcorder is shipped from the factory and cannot be deleted.

- **1 Display the User Menu Customize menu.** The currently registered items appear.
- **2 Select the item that contains the subitem you want to delete, and press the MENU knob.**
- **3 Set Edit Item to [Del SubItem].**

A list of sub-items available for deletion appears.

**4 Select the sub-item that you want to delete, and press the MENU knob.** The selected sub-item is deleted.

# <span id="page-33-0"></span>**Output Formats and Limitations**

# <span id="page-33-1"></span>**Video Formats and Output Signals (for UDF Mode)**

# **UDF**

The format of signals output from the VIDEO OUT, and HD/SD SDI OUT connectors varies according to the HD/SD mode, the current recording and playback video formats, and the output signal specified by OPERATION >Input/Output >Output in the setup menu. (Depending on the above conditions, some limitations may also apply to signal output and input.)

**Video formats and output signals, as specified by Input/Output settings (when OPERATION >Format >Country is set to [NTSC Area] or [NTSC Area(J)])**

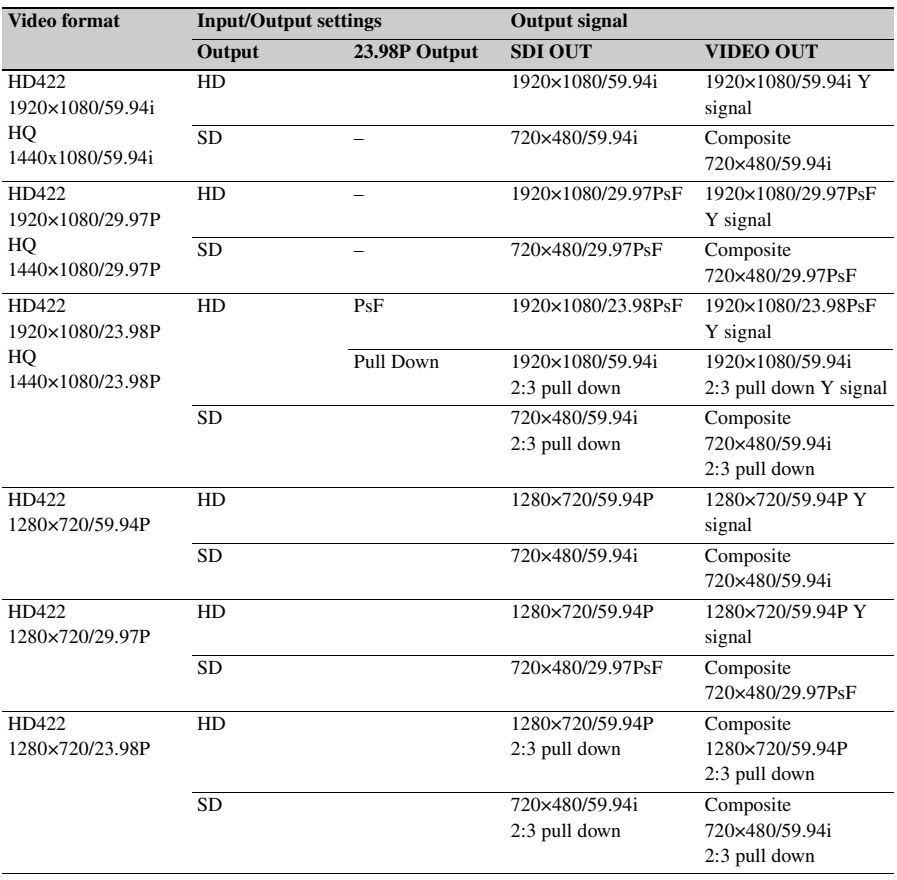

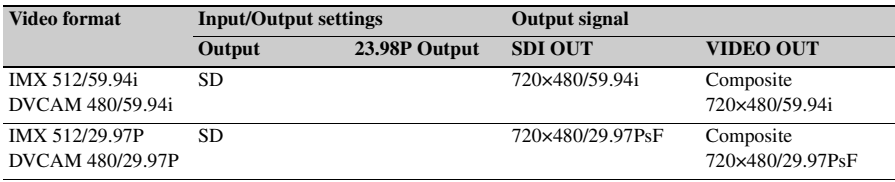

**Video formats and output signals, as specified by Input/Output settings (when OPERATION >Format >Country is set to [PAL Area])** 

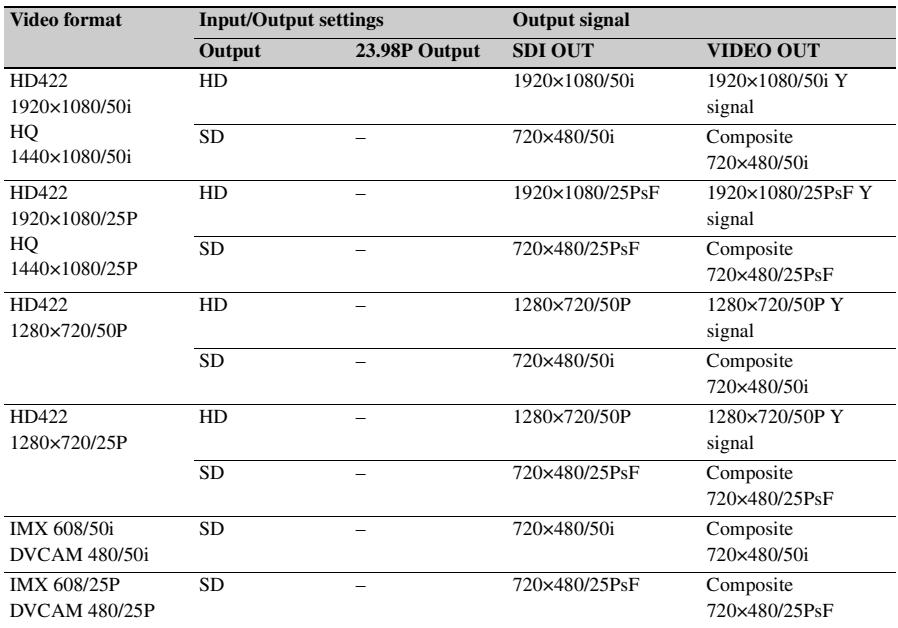

# <span id="page-34-0"></span>**Video Formats and Output Signals (for FAT Mode)**

# **FAT**

The format of signals output from the VIDEO OUT, and HD/SD SDI OUT connectors varies according to the HD/SD mode, the current recording and playback video formats, and the output signal specified by OPERATION >Input/Output >Output & i.LINK in the setup menu. (Depending on the above conditions, some limitations may also apply to signal output and input.)

**Video formats and output signals, as specified by Input/Output settings (when OPERATION >Format >Country is set to [NTSC Area] or [NTSC Area(J)])**

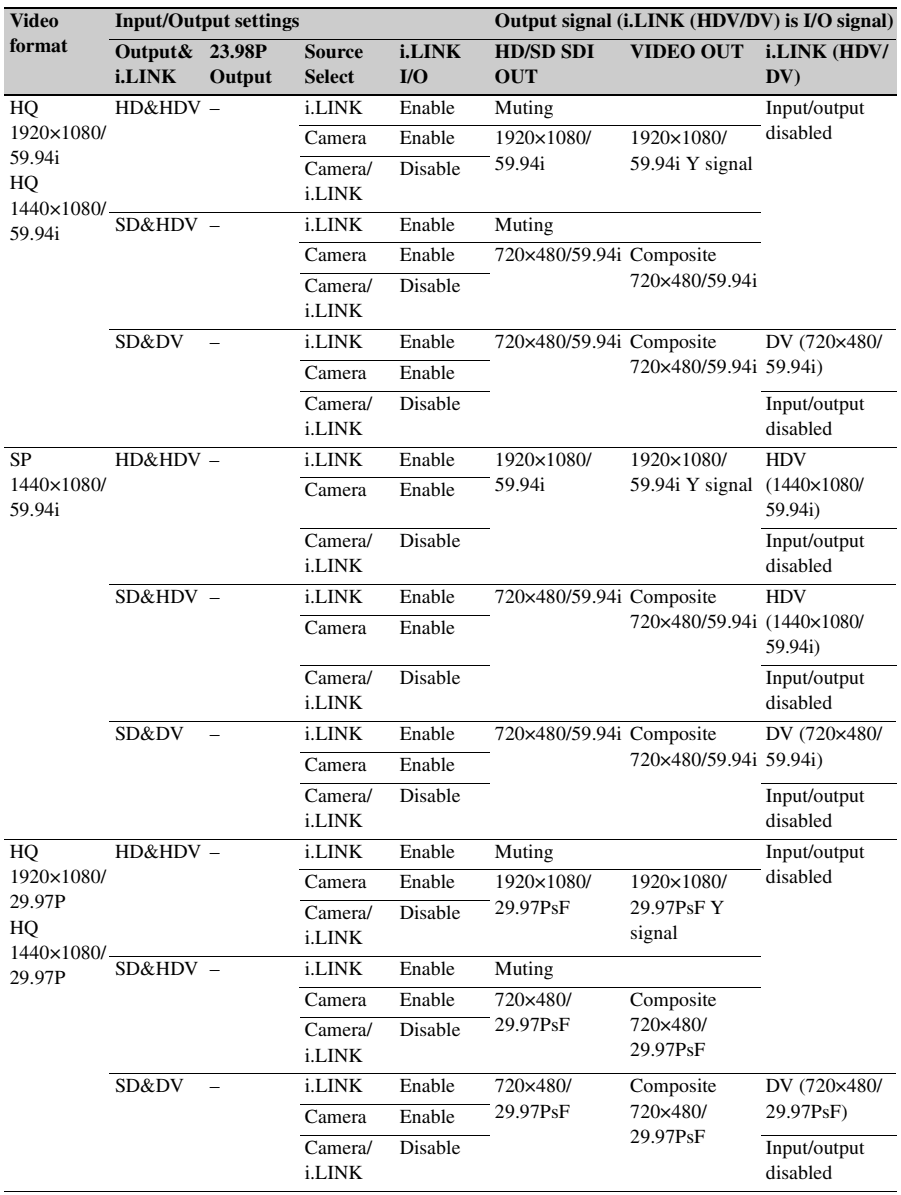

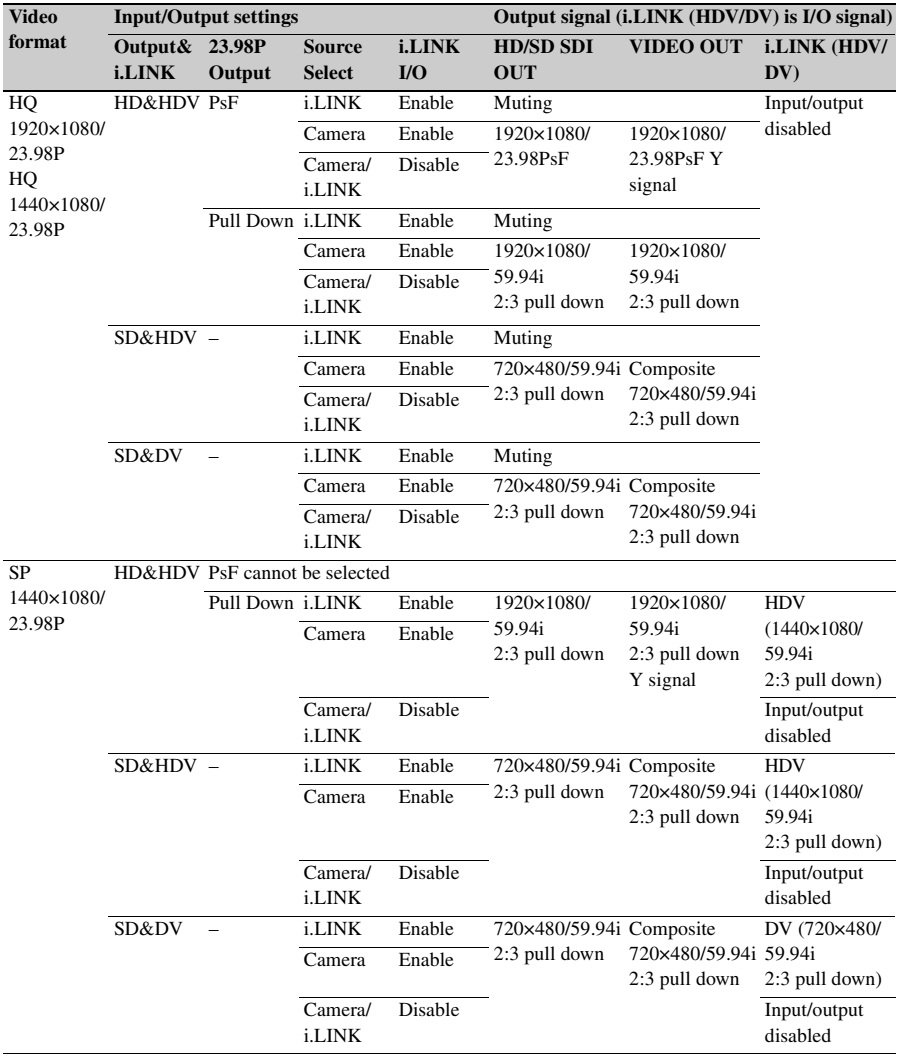

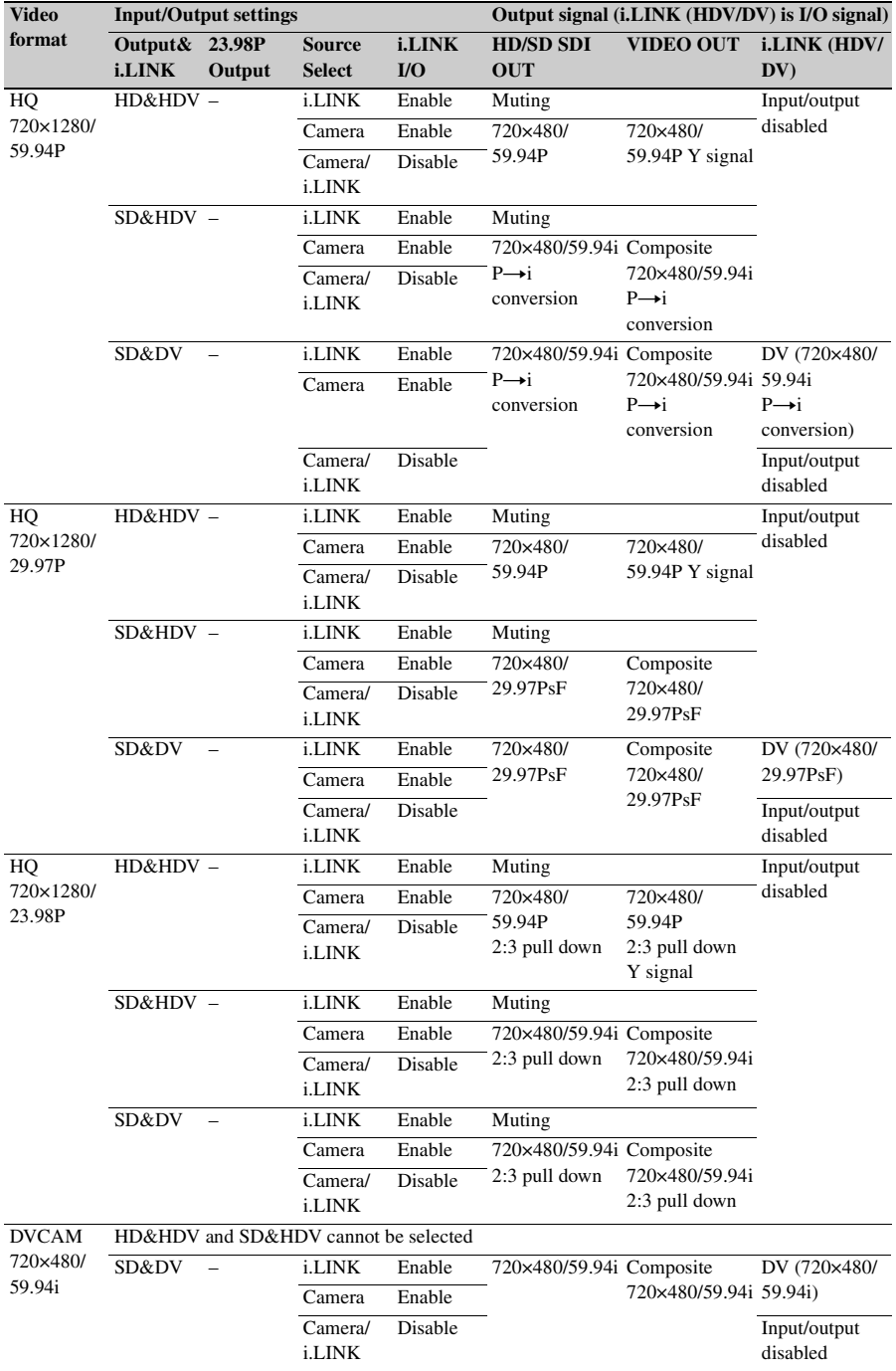

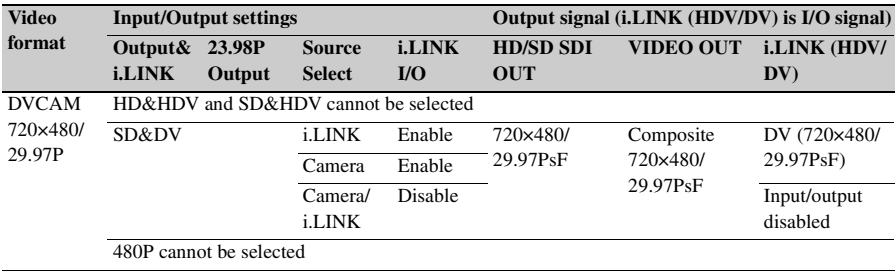

**Video formats and output signals, as specified by Input/Output settings (when OPERATION >Format >Country is set to [PAL Area])**

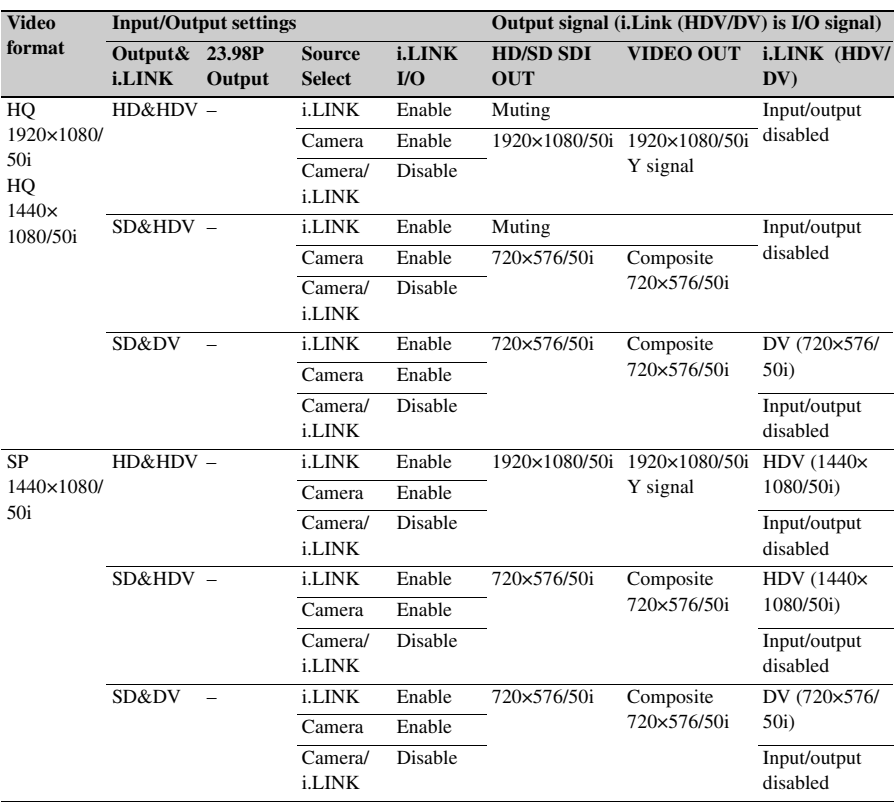

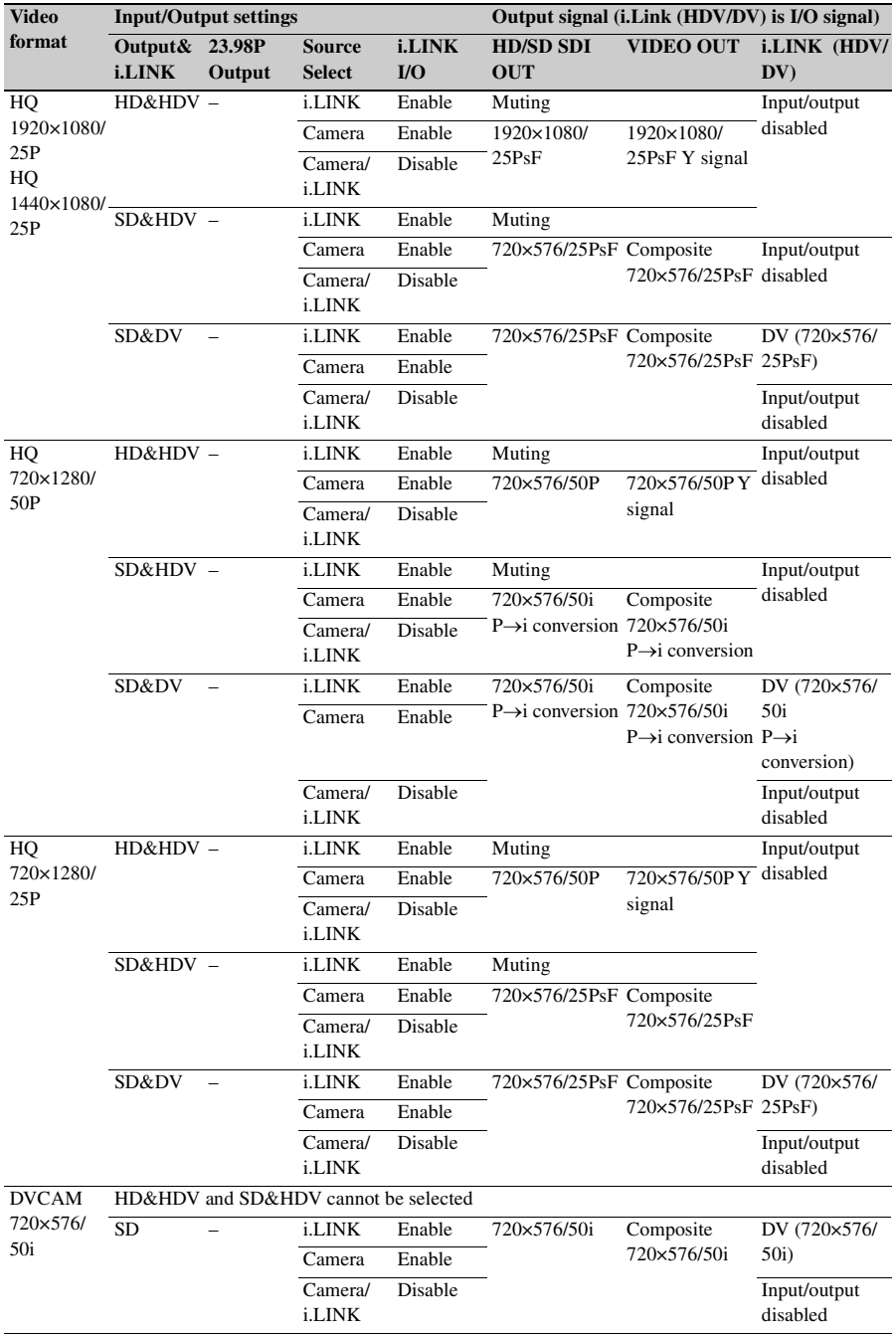

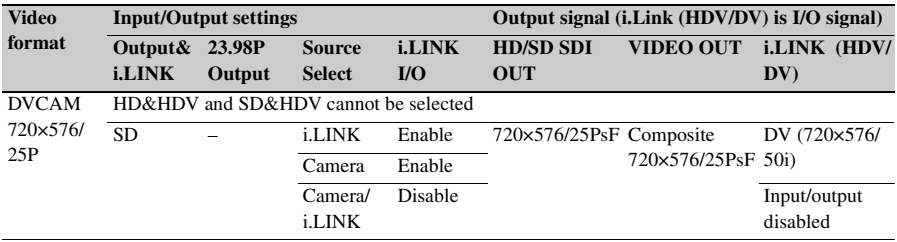

The material contained in this manual consists of information that is the property of Sony Corporation and is intended solely for use by the purchasers of the equipment described in this manual.

Sony Corporation expressly prohibits the duplication of any portion of this manual or the use thereof for any purpose other than the operation or maintenance of the equipment described in this manual without the express written permission of Sony Corporation.

PMW-500 (SY) 4-260-138-**02**(1)

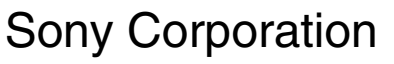

http://www.sony.net/

© 2010